Follow these steps to input jersey numbers for your team. This must be done or you will be fined for not having numbers input into the system.

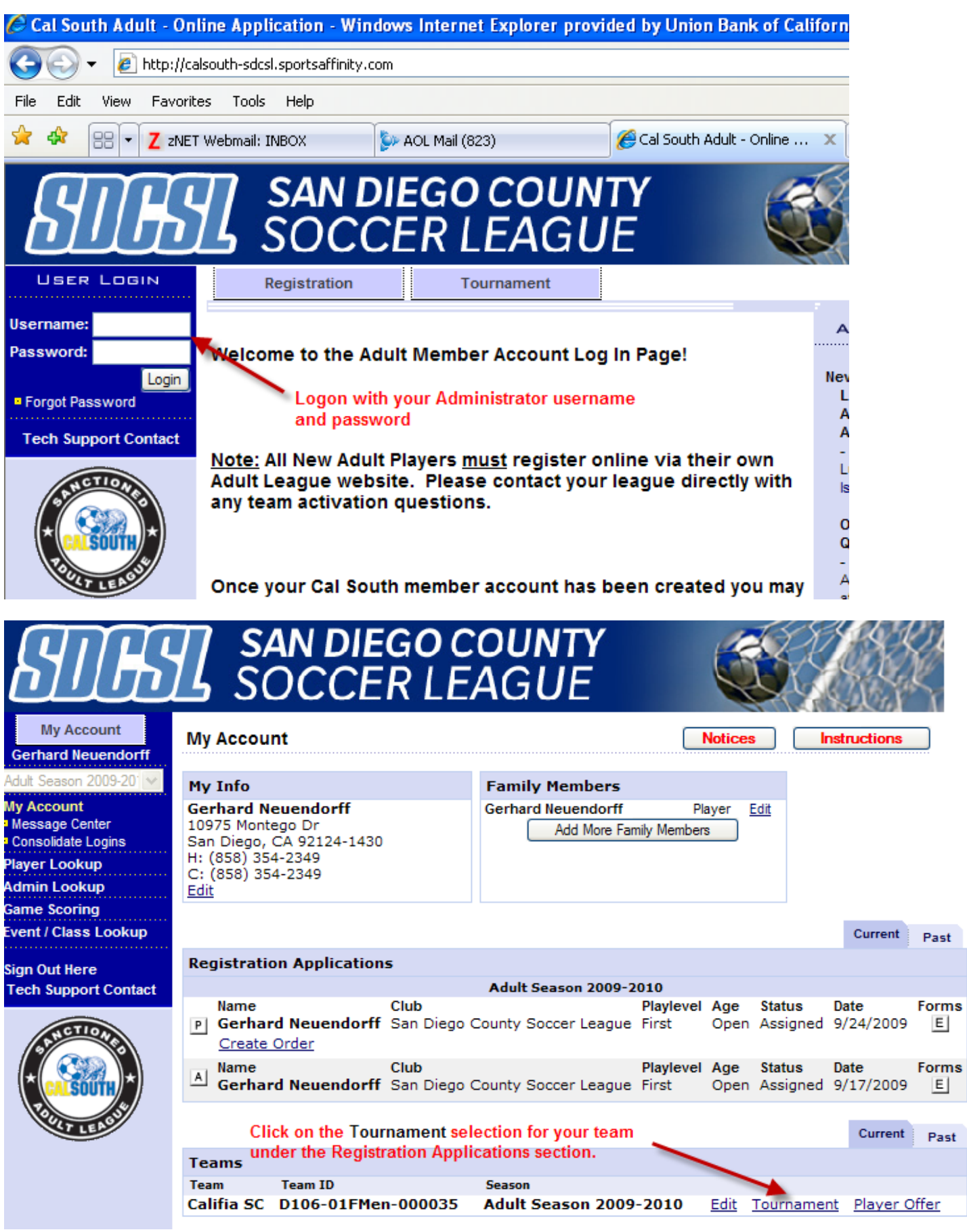

 $E$ 

Past

## **THE SAN DIEGO COUNTY**<br>**BAL** SOCCER LEAGUE **My Account** Teams / Find, Edit, Delete a Team Lookup Team **Gerhard Neuendorff** Make sure you have the Team Roster tab **Califia SC** Adult Season 2009-201 selected. D106-01FMen-000035 **Team Roster Team Details Travel Roster** Tournament **Sign Out Here Administrators Tech Support Contact** Select PC Admin ID SEC # Administrator Name Lic. Level Risk Status Expires 盲 3 98052-507821 7525 Team Manager Neuendorff, Gerhard  $\Box$ None **ElTeam Assignment Codes** 1 administrators **Players** All  $\triangleright$   $\Box$   $\Box$ PTED EGAI

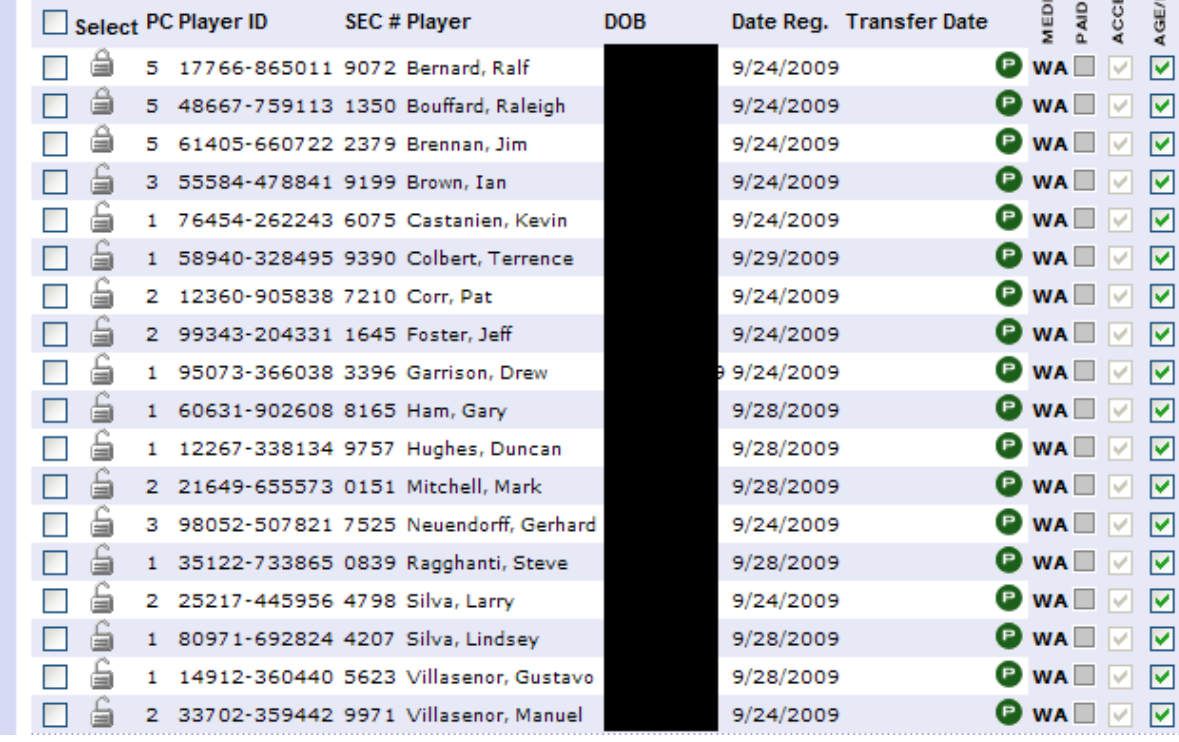

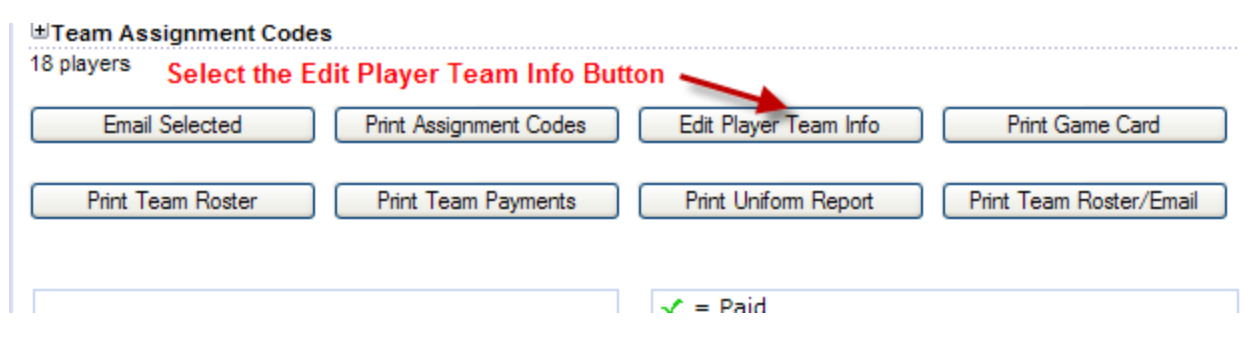

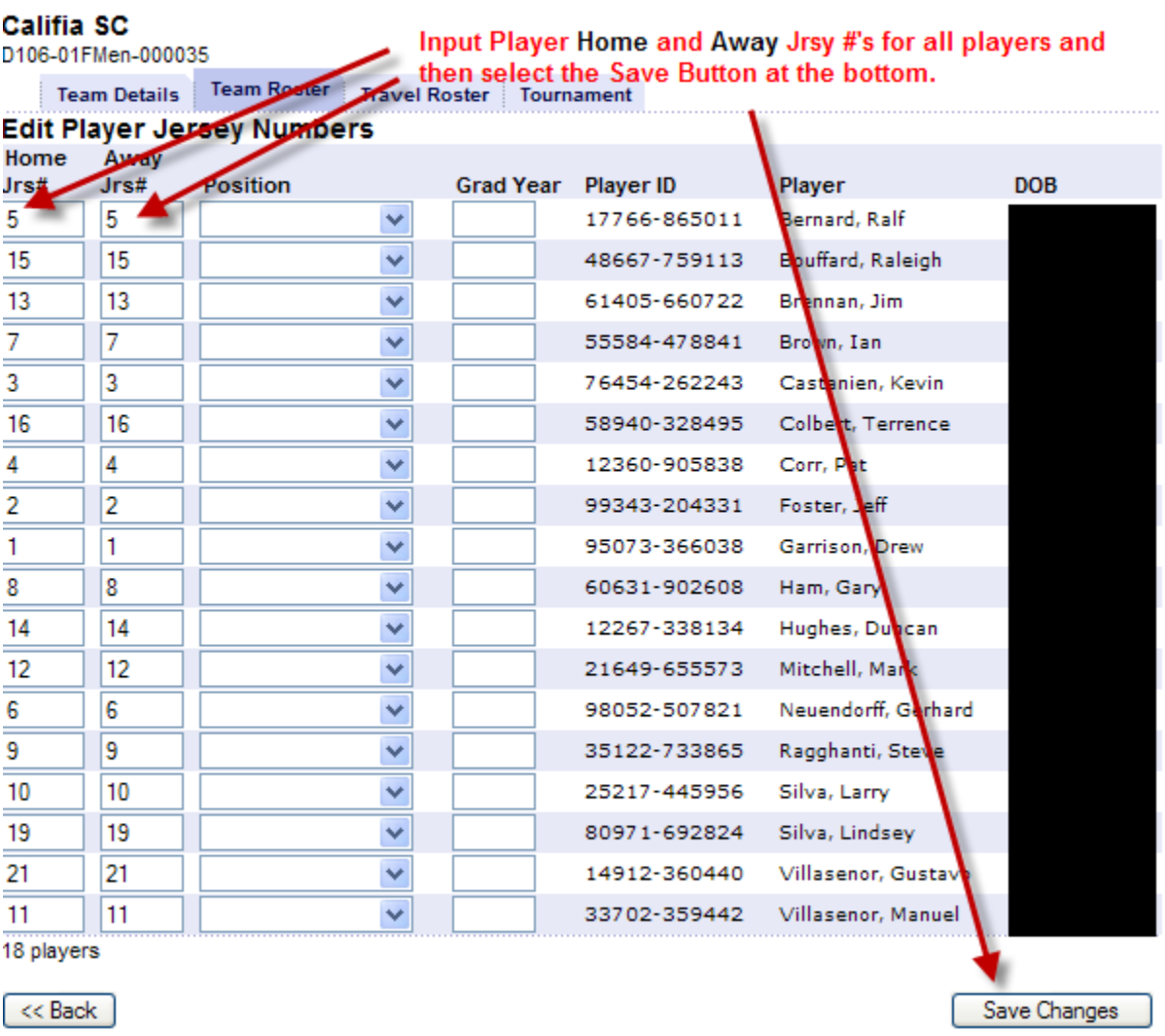

Prior to printing your weekly game sheet/s, please make sure to set you 18 players for the Sunday game as active. If you have 18 or less players then all your players will be active. If you have 19 – 22 players on your roster, then you must select 1-4 players as inactive who will not play on Sunday.

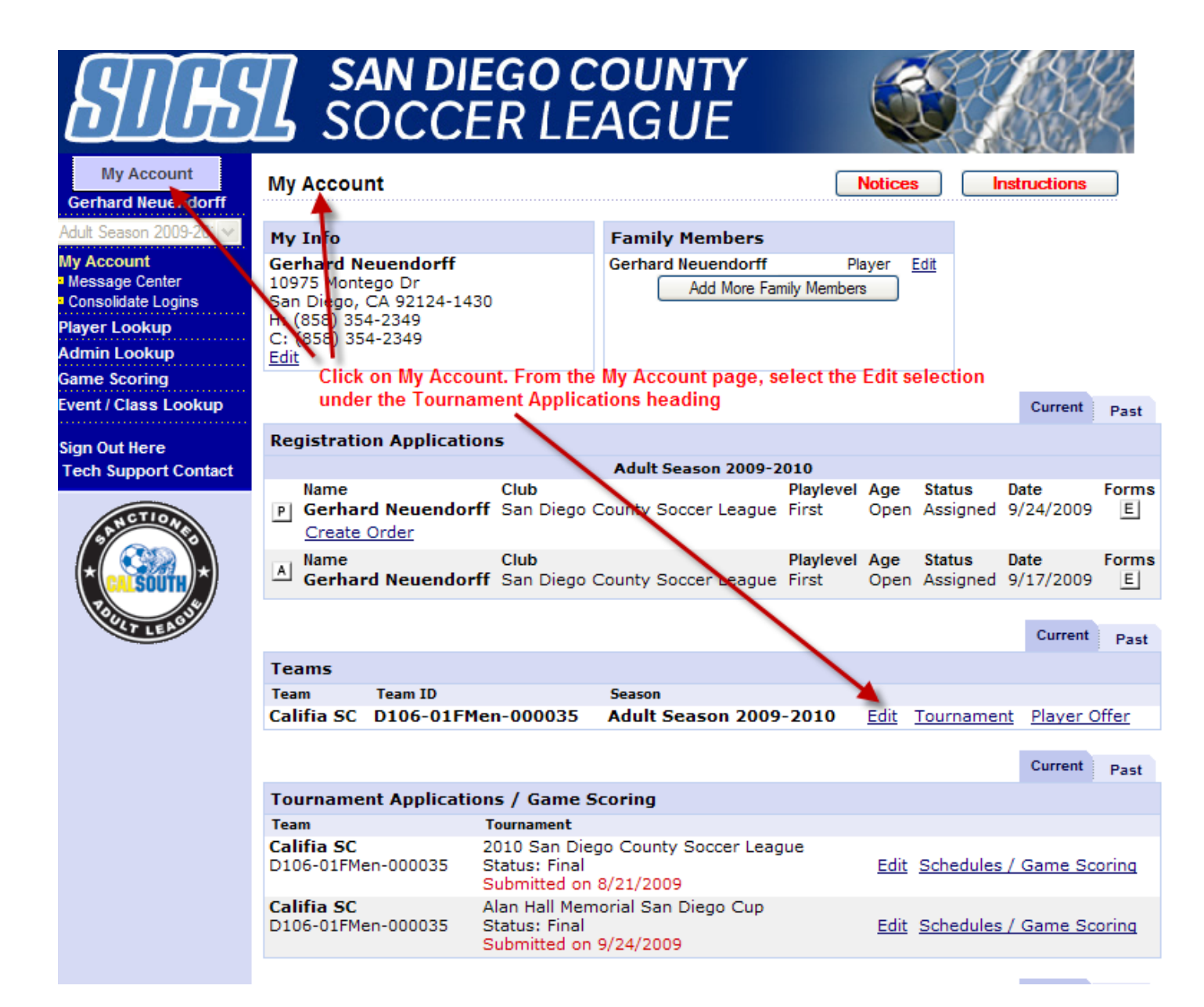

## **SAN DIEGO COUNTY<br>SOCCER LEAGUE**

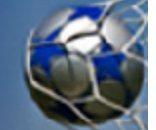

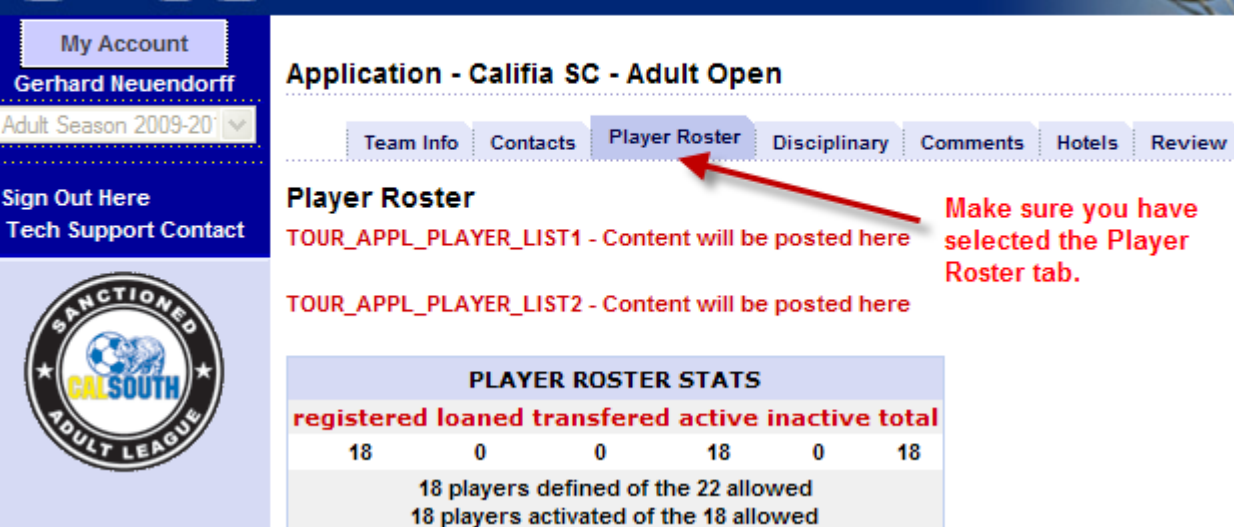

**PLAYER ROSTER STATS** 

registered loaned transfered active inactive total 18  $\pmb{0}$  $\bf{0}$  $18$  $\pmb{0}$  $18$ 18 players defined of the 22 allowed 18 players activated of the 18 allowed

You will see your roster of players. If you have 19-22 players, you will have to uncheck the box/es for 1-4 players to get you to 18 active players. When done press the Set Active Players button. v.  $\sqrt{2}$ 

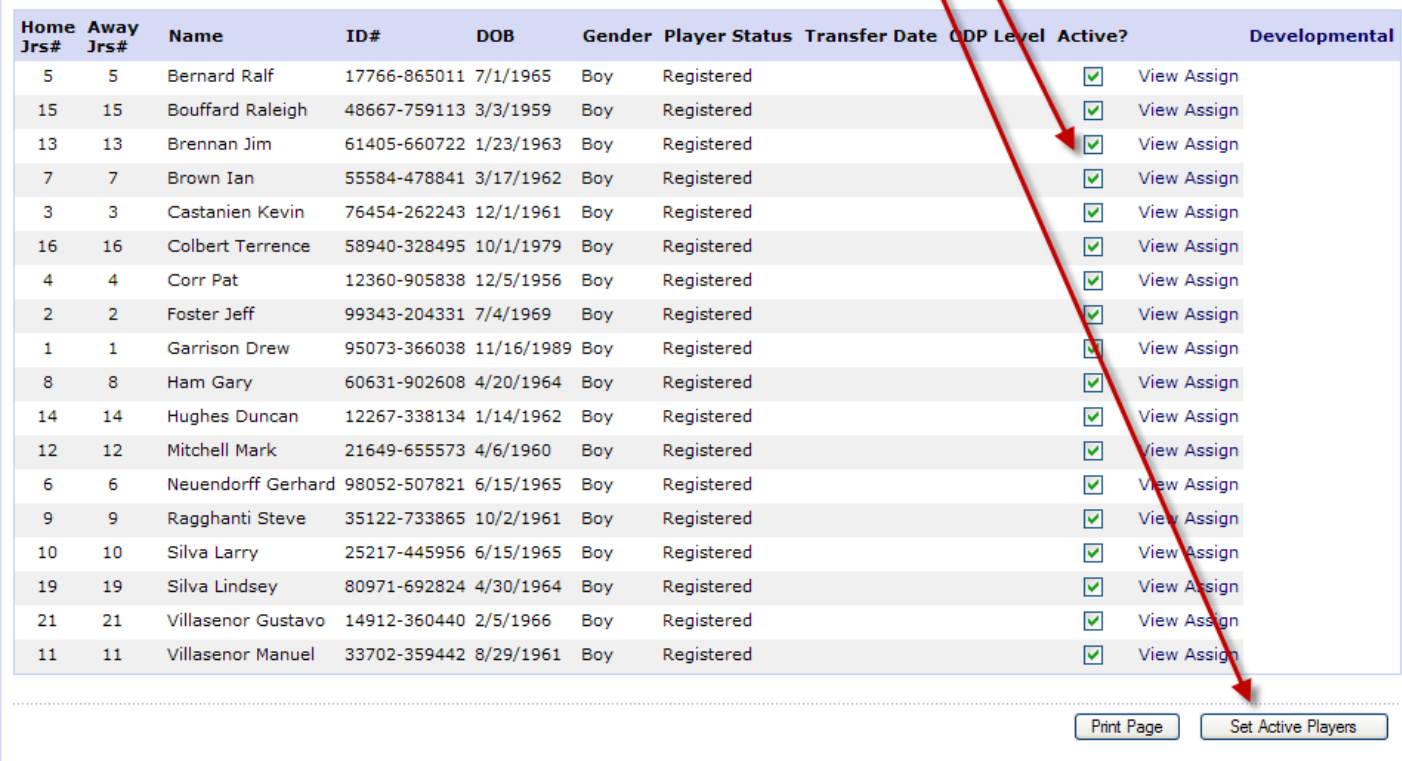

Do not print your game report until you have selected which 18 players are to be active on Sunday.